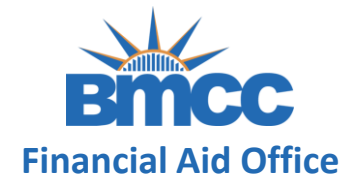

Step 1: Visit your CUNYfirst Student Center page at **[home.cunyfirst.cuny.edu](http://home.cunyfirst.cuny.edu/)** 

### **GU**

### **Web Applications Login**

If you are logging into a University cloud service offering, such as Dropbox or Microsoft Office 365 for Education, you agree to abide by the terms in the CUNY Acceptable Use of University Data in the Cloud policy.

Log in with your CUNY Login credentials:

### Username

Password

Login

> Forgot Password > New User > Forgot Username > Manage your Account

### PROTECT YOUR PERSONAL INFORMATION AND PRIVACY

ONLY enter your CUNY Login password on CUNY Login websites (ssologin.cuny.edu and login.cuny.edu). NEVER share it with others or enter your CUNY Login password elsewhere without the approval of your campus IT department. More information on CUNY's policies regarding user accounts and credentials can be found in the Acceptable Use of Computer Resources Policy.

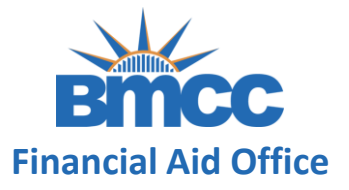

**Step 2:** Click on Verify My FAFSA located on your To Do List

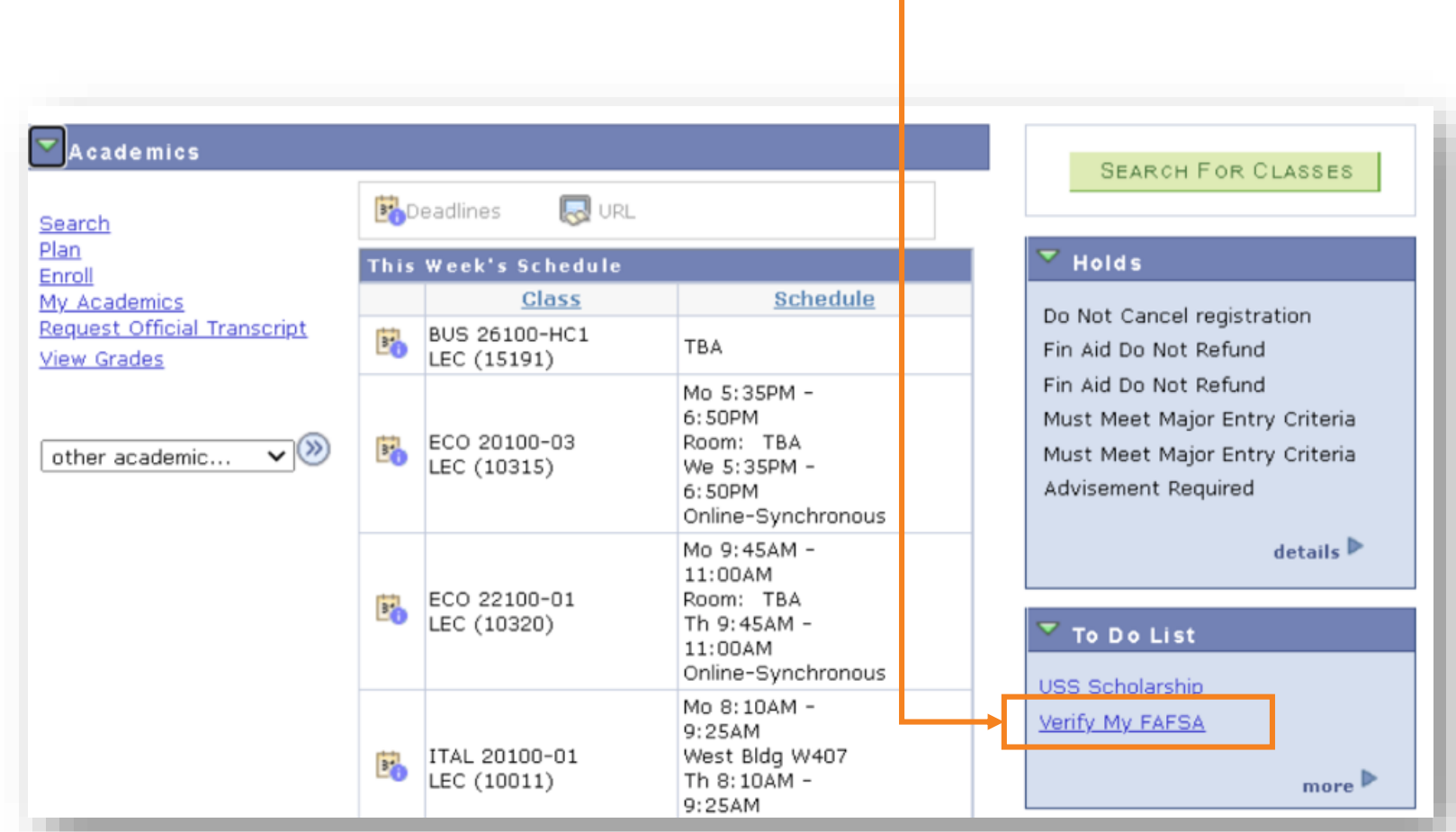

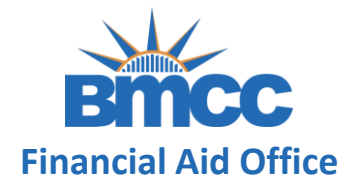

### **Step 3:** Click on the Verify My FAFSA link

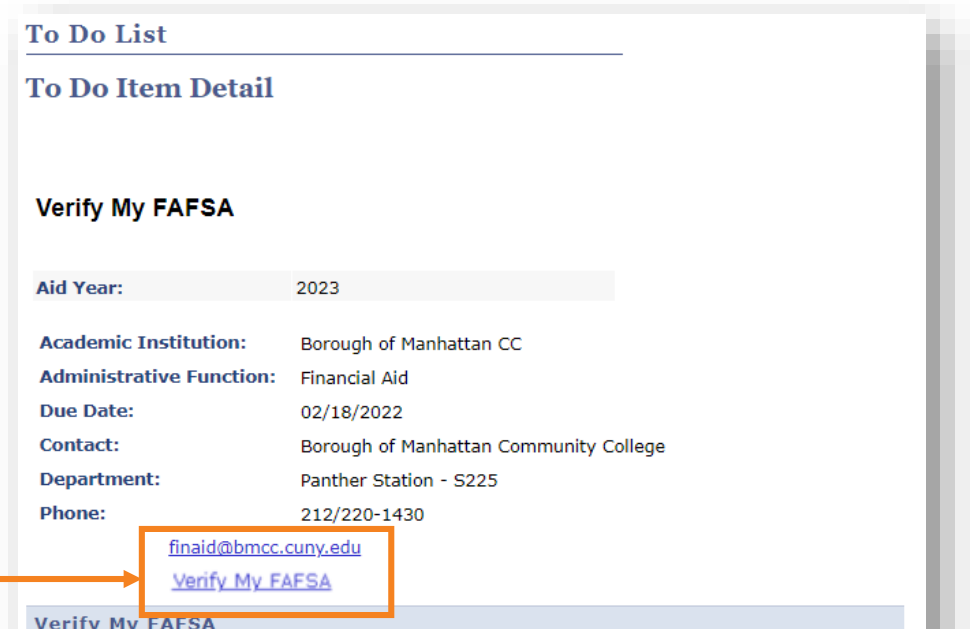

The results of your FAFSA have been received by the college and before your federal aid eligibility can be confirmed, you must resolve outstanding FAFSA task(s). Please review the Verify My FAFSA "To Do List" item for your college of enrollment in CUNYfirst Student Center and click the link to access the CUNY Financial Aid Student Forms Portal.

For first-time users of CUNY Financial Aid Student Forms, you will be required to add a valid email address or phone number to your CUNY Student Forms portal account for an authentication confirmation. You will also be required to complete the registration process and confirm the personal identifying information reported on your FAFSA before you can access the portal.

Return

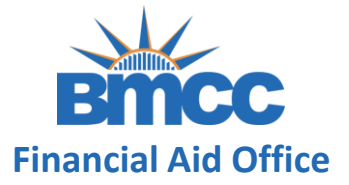

**Step 4:** Complete your two-step security authentication by either email or text

### Two-Step Authentication Setup

For your security the login requires a Two-Step authentication process. This means that after you login with your credentials, you will be sent a verification code to your preferred communication type. You'll be asked to enter the verification code into the next screen to complete the Two-Step Authentication process.

Please select your setup options below.

**Communication Type:** 

Select your preferred method

Email **SMS Text** 

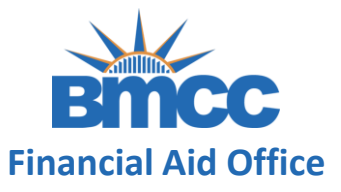

**Step 5:** Once you select the communication type you will receive a verification code to the form of communication you selected

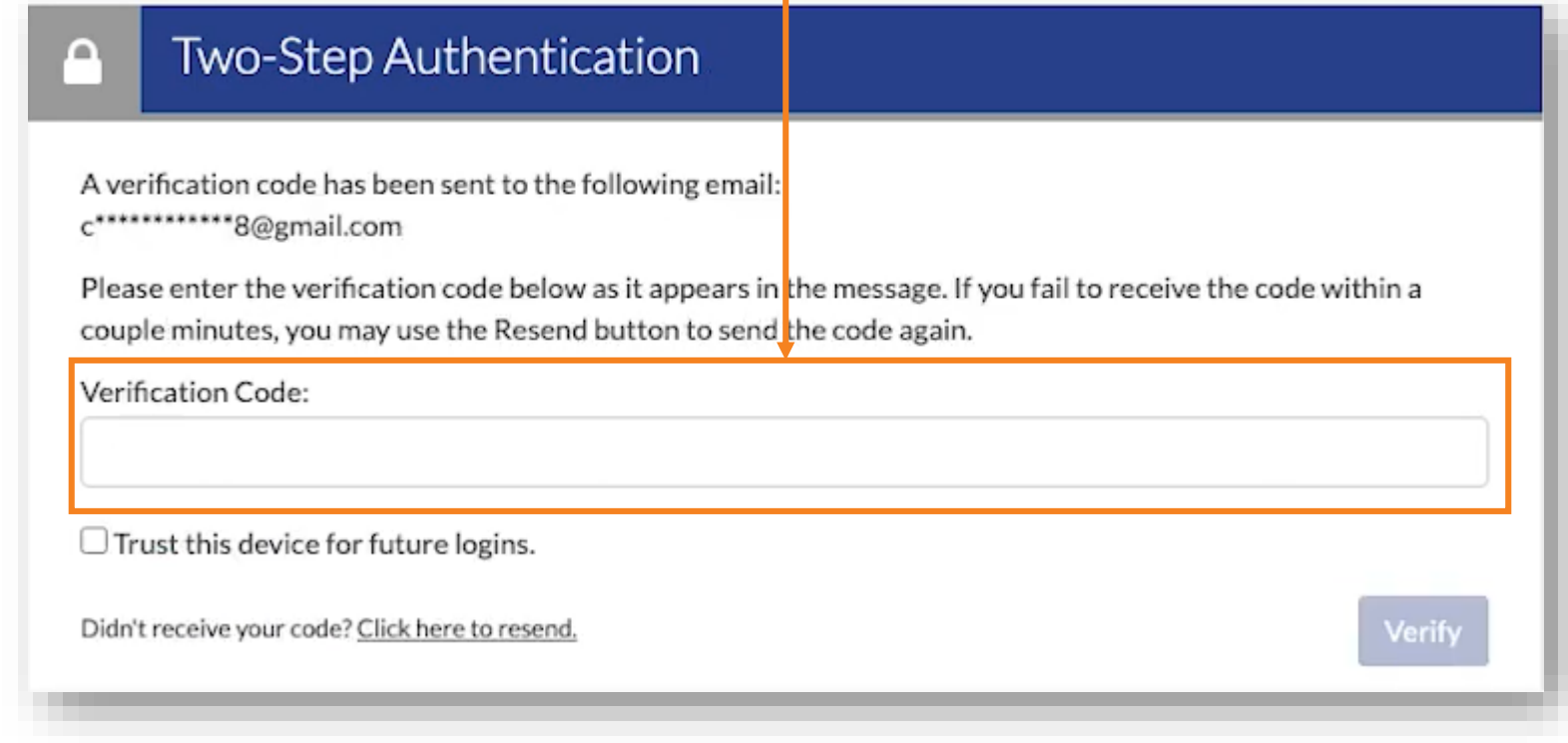

**Step 6:** This is a one-time account creation. You'll be asked for Personal Identifiable Information to create your account. These steps will enable you to e-sign any requested documentation. This information will also be used to authenticate with the current FAFSA information on file for you.

This information you provide here will need to match exactly what was provided on your FAFSA application.

### Confirm Student Information Information provided in the fields below must match information provided on the Free Application for Federal Student Aid (FAFSA). Please ensure all four pieces of information match to what you provide on the FAFSA. If you have not submitted a FAFSA to your school, please ensure that the information below matches the information your school has on file. Why do I have to provide this? \* First name \* Last name \* Date of birth \* Social security number \* Student ID **Phone Number** Provide a phone number to subscribe to mobile phone text messages for account updates. (Standard text message charges apply)  $\triangledown$   $\cdot$  I accept the privacy policy Create Account

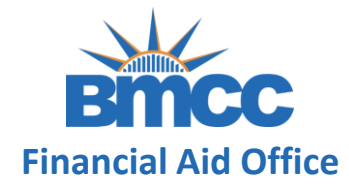

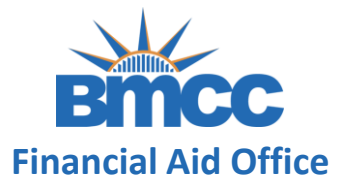

**Step 7:** You're set up! View and complete your FAFSA Task(s) in CUNY Student Forms

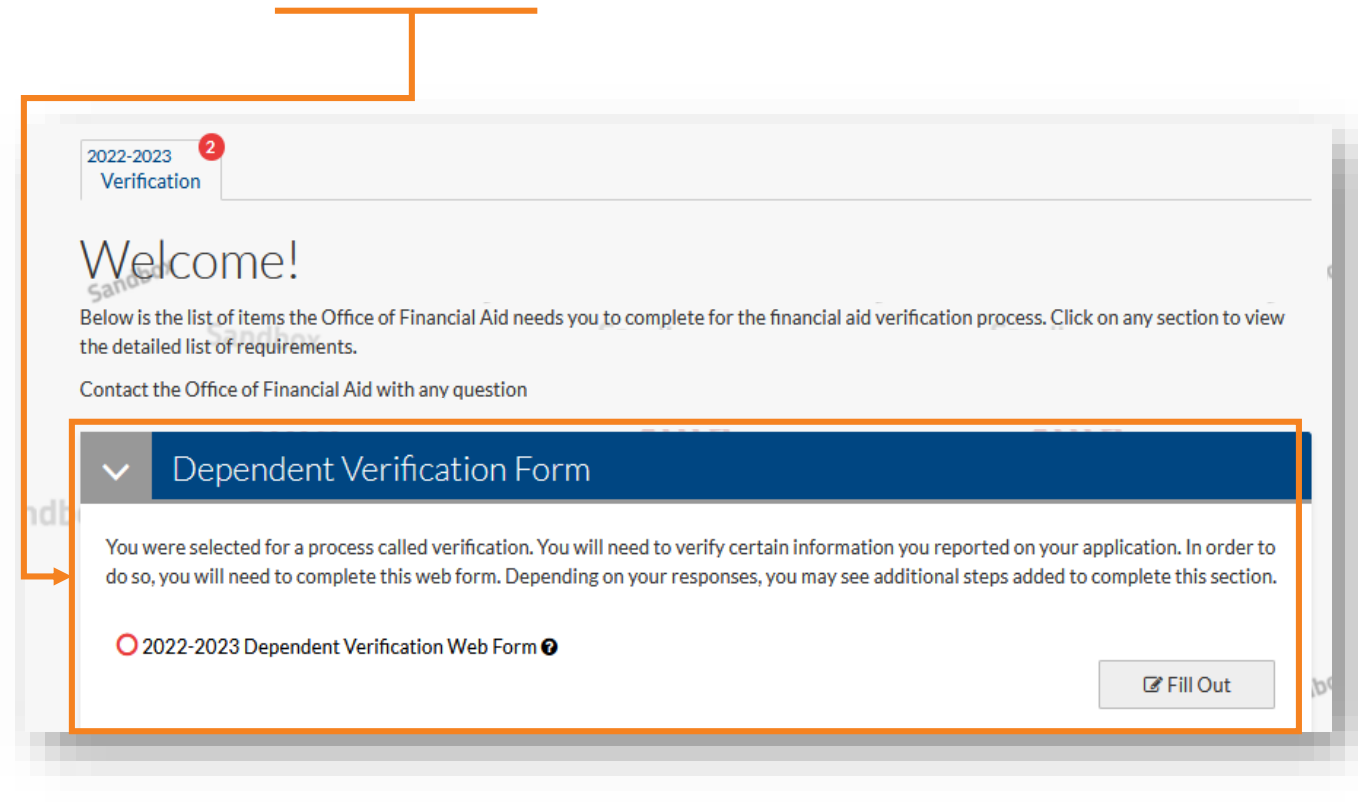